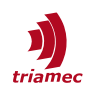

# **Data Export and Import in TAM System Explorer**

### *Application Note*

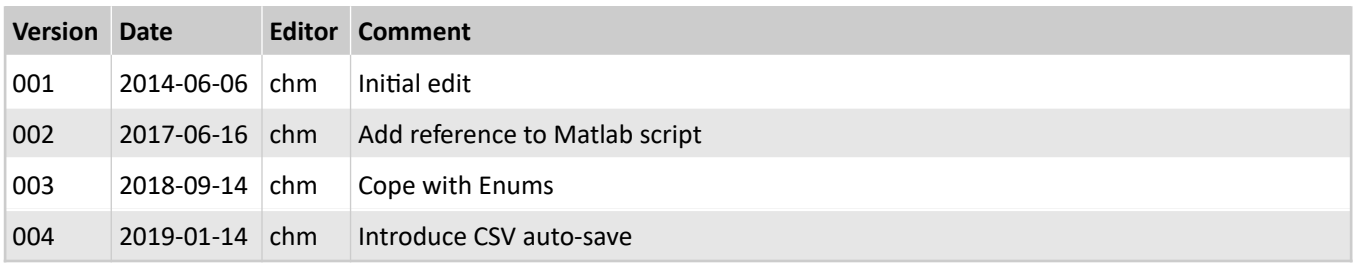

Document AN132\_TamSystemExplorerDataExchange\_EP Version 005 Source Q:\doc\ApplicationNotes\ Destination T:\doc\Org\Templates Owner chm

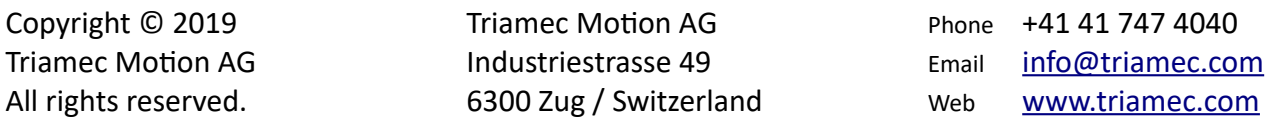

#### **Disclaimer**

This document is delivered subject to the following conditions and restrictions:

- This document contains proprietary information belonging to Triamec Motion AG. Such information is supplied solely for the purpose of assisting users of Triamec products.
- The text and graphics included in this manual are for the purpose of illustration and reference only. The specifications on which they are based are subject to change without notice.
- Information in this document is subject to change without notice.

# **Table of Contents**

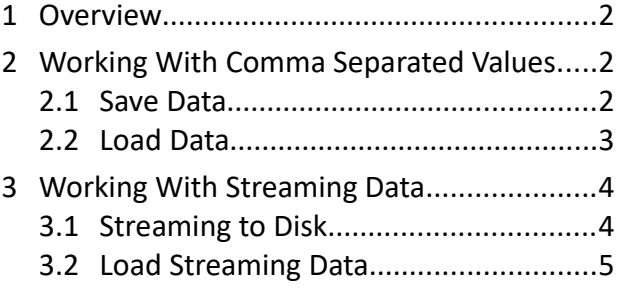

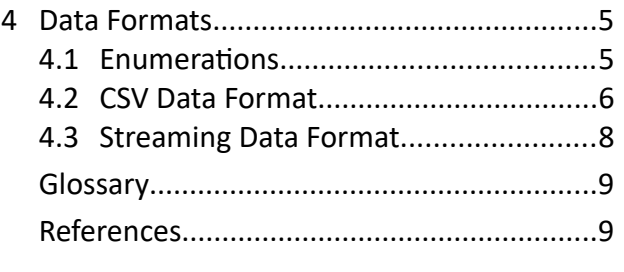

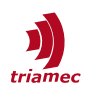

## <span id="page-1-2"></span>**1 Overview**

The TAM System Explorer application [\(\[1\],](#page-8-2) [\[2\]](#page-8-4)) is the primary service tool for setting up Triamec Motion drives. One primary component is the scope. Acquired data can be persisted by printing or saving an image of the scope to disc. This document focuses on yet two other possibilities: exporting data as comma-separated values to a text file [\(CSV](#page-8-3)), streaming, and importing all that data again.

Section [2](#page-1-1) deals with the [CSV](#page-8-3) export and import, while section [3](#page-3-1) cares about streaming. The data formats are defined separately in section [4](#page-4-1).

## <span id="page-1-1"></span>**2 Working With Comma Separated Values**

Sections [2.1](#page-1-0) and [2.2](#page-2-0) help in persistency and restoration of acquired data. For an informal specification of the text data format, see section [4.2](#page-5-0).

### <span id="page-1-0"></span>**2.1 Save Data**

Using the menu **Scope | Save Plot Data…**, export all data to [CSV](#page-8-3).

A scope configuration companion file is always saved beneath the actual data file. The same name is given, with the extension changed to  $a$  .  $a$ uto. TAMsco. This companion file isn't necessary for long term storage. However, it supports a round-trip experience when loading the data back into the scope afterwards. Naturally, renaming and re-basing of the data file requires synchronization with the companion file.

#### **Auto-Save**

When repeat is enabled, you may opt-in to automatically save a CSV file each time the scope concludes a measurement. [Figure 1](#page-1-3) shows how to enable the feature.

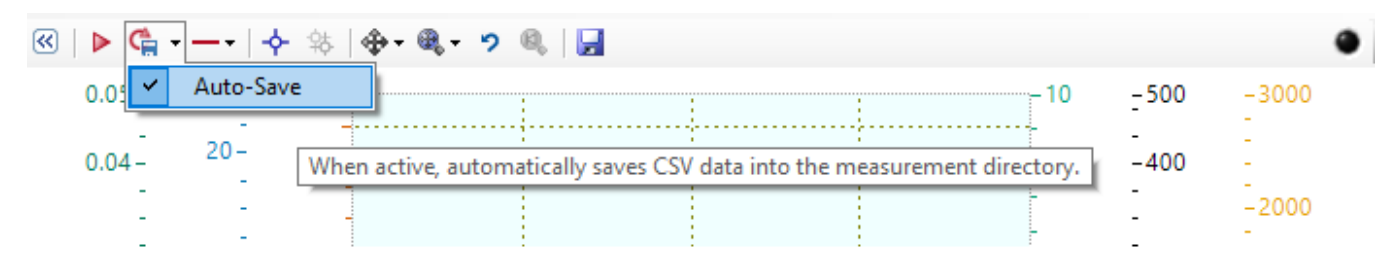

<span id="page-1-3"></span>*Figure 1: Auto-save is configured via the repeat button in the tool-strip. While enabled, the repeat button receives a disc floppy overlay.*

Data is saved in sub-folders of the measurement directory of the current workspace. The sub-folders are named according to the time when the acquisition started, while the individual CSV files get a name according to the start time of the samples they hold.

This directory is most easily located using menu **File | Open Workspace Folder**, and navigating down the Measurement directory.

**Note** With a larger acquisition duration, the scope doesn't roll to the side as usual when autosave is enabled.

Auto-save is reset when the application closes.

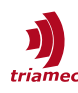

#### **Caution** The application does not detect the case where disk goes out of space.

Only one scope configuration companion file is saved for one directory.

#### <span id="page-2-0"></span>**2.2 Load Data**

The menu **Scope |Load Plot Data…** opens the dialog shown in figure [2.](#page-2-1) Offline data is always shown in a separate window, the *Data Viewer*. This way, several Data Viewer windows might be opened. However, when invoking the menu from the Data Viewer, you have the choice to *append* new data to existing data, or *replace* data.

Several *data sets* can be imported at once or by appending the files incrementally. The *Alignment* option defines how data sets will be associated in the time axis. Choose *Align Left* when you have triggered data where the first sample of each data set shall have the same time. Choose *Align Absolute* in

| $\mathbf{x}$<br>∧ Open Data                                                       |                              |                  |                  |
|-----------------------------------------------------------------------------------|------------------------------|------------------|------------------|
| Search Measurements<br>م<br>« Triamec > TAM > Measurements<br>↮<br>٠              |                              |                  |                  |
| Organize $\blacktriangledown$<br>New folder<br>睚                                  |                              |                  |                  |
| <b>小</b> TAM System Explorer                                                      | y<br>Name                    | Date modified    | Type             |
| <b>Measurements</b>                                                               | BodeSpectrum-2014-01-27T0852 | 27.01.2014 08:52 | OpenOffice.org 1 |
|                                                                                   | overlaytest1<br>盄            | 06.05.2014 09:28 | OpenOffice.org 1 |
| <b>The Favorites</b>                                                              | overlaytest2<br>覀            | 06.05.2014 09:29 | OpenOffice.org 1 |
|                                                                                   | Till overlaytest3            | 06.05.2014 09:29 | OpenOffice.org 1 |
| Libraries                                                                         | plotData-2014-04-30T1558     | 30.04.2014 15:59 | OpenOffice.org 1 |
|                                                                                   | plotData-2014-04-30T1600     | 30.04.2014 16:00 | OpenOffice.org 1 |
| Computer                                                                          | plotData-2014-04-30T1604     | 30.04.2014 16:04 | OpenOffice.org 1 |
| Local Disk (C:)                                                                   | plotData-2014-04-30T1608     | 30.04.2014 16:09 | OpenOffice.org 1 |
| <b>WE Network</b>                                                                 | m.<br>∢                      |                  |                  |
|                                                                                   | Data @ Append                | Align @ Left     |                  |
|                                                                                   | Replace                      | Absolute         |                  |
| Comma Separated Value Files  <br>"plotData-2014-04-30T1558" "plot -<br>File name: |                              |                  |                  |
|                                                                                   |                              | Open             | Cancel<br>丑      |

<span id="page-2-1"></span>*Figure 2: Open Data File Dialog: Select one or several files to import. Note the two radio button pairs adding to the standard elements.*

order to strictly adhere to the date as specified in the file.

The second option is typically used when combining measurement data taken from different systems simultane-ously, where the time bar consists of Tria-Link timestamps. Refer to section 2.3 in the [Twincat Library: Diagnostics](AN100_TwinCAT-Diagnostics_EP003.odt#2.3.Analyzing%7Coutline) [Application Note](AN100_TwinCAT-Diagnostics_EP003.odt#2.3.Analyzing%7Coutline) [\[3\]](#page-8-5).

When a companion scope configuration exists, as described in the [above](#page-1-0) section, the configuration is loaded after importing the first data set. In contrast to the primary scope in the TAM System Explorer, existing plots are not replaced with those defined in the configuration. Instead, those plots matching the configuration are just reconfigured. Companion scope configurations of other data sets beyond the first imported one are ignored.

When importing more than one data set, a *template plot* is chosen from existing plots for each of the imported data columns. The template plot needs to have the same name as the imported data column. If none of the existing plots share the same name, an arbitrary existing plot is chosen instead. The new plot is then aligned to the template plot with respect to the alignment option, and assigned the same value axis as the template plot.

You can delete plots which aren't of current interest to you. However, you cannot restore plots without reloading the file.

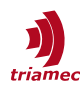

#### **Loading Auto-Save Data**

It can make sense to overlay data from several files produced with Auto-Save activated. This works best when the data was acquired using a trigger.

Loading continuous data is not currently supported, though, and won't look correct, even when choosing absolute alignment.

## <span id="page-3-1"></span>**3 Working With Streaming Data**

Streaming is the tool for saving data from a long test run for later off-line analysis. While the scope can be used to see data spanning maximally 10-20 seconds, streaming duration is only limited by disk space.

Sections [3.1](#page-3-0) describes how to stream to disk while plotting. Section [3.2](#page-4-2) explains how to read from the persisted stream. For the specification of the streaming format, see section [4.3.](#page-7-0)

### <span id="page-3-0"></span>**3.1 Streaming to Disk**

Establish streaming by going to the Scope | General tab, and there to the category Sophisticated Behavior. Expand the Streaming property as shown in figure [3.](#page-3-2) Set the Enabled property to True. A default destination will be filled in above. Alternatively, you can specify whatever destination you like.

Now, each time the scope is starting, the data stream will be written to the specified location. The stream is taken before triggering, that is, a continuous data stream is produced independently from the data actually shown in the scope. You can safely set any trigger condition without loosing valuable data.

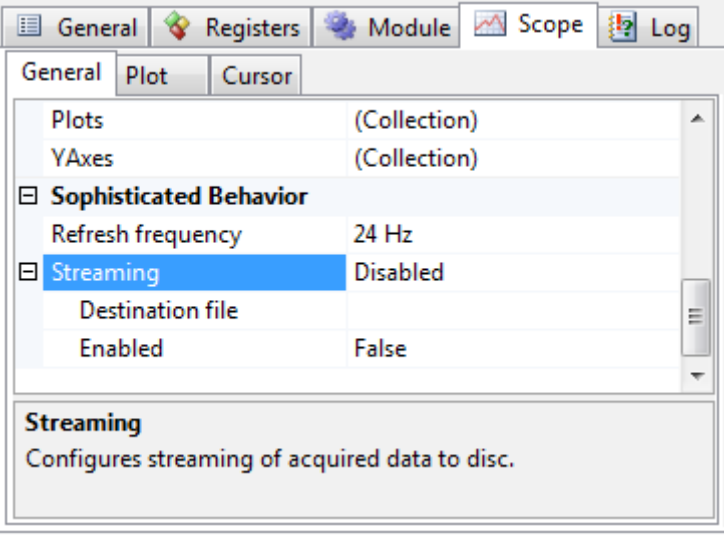

<span id="page-3-2"></span>*Figure 3: Configuring the scope to stream data to disk*

Typically, you will have to enable repeat mode to enable continuous streaming.

If the scope shows more than 1.2 seconds of data, streaming will be more efficient if you lower the Refresh frequency (visible above the Streaming properties in figure [3](#page-3-2)).

**Warning** The destination file is overwritten each time you start the scope. **Caution** The application does not detect the case where disk goes out of space.

Similar to saving CSV files, a companion scope configuration is saved, as described in section [2.1](#page-1-0) [above.](#page-1-2)

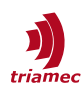

## <span id="page-4-2"></span>**3.2 Load Streaming Data**

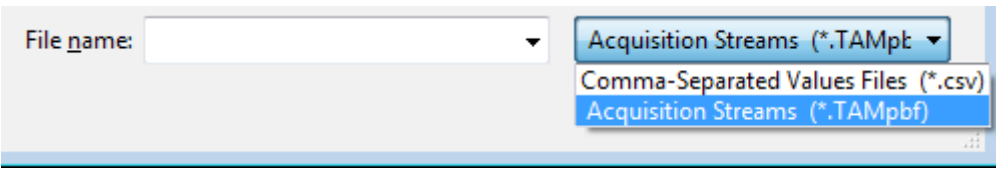

<span id="page-4-3"></span>*Figure 4: Opening streaming data from disk*

A stream can be loaded for off-line analysis of measurement data just the same way as when opening [CSV](#page-8-3) data (see section [2.2](#page-2-0)). As shown in figure [4](#page-4-3), you need to change the filter criterion in the open file dialog box. The *Data* and *Align* settings are ignored when loading streaming data.

As opposed to loading [CSV](#page-8-3) data, no data is initially plotted. Instead, you need to configure and start the scope yourself. Typically, repeat mode will be off, since the data is streamed much faster than real-time. Be aware that you cannot rewind until the end of the stream is reached or you load the same file again.

See also section [2.2](#page-2-0) regarding the companion scope configuration and deleting plots.

The function PlotScopeStream.m from the Matlab developer sample demonstrates how to consume streaming data in MATLAB, using a .NET library from the TAM SDK.

## <span id="page-4-1"></span>**4 Data Formats**

Section [4.1](#page-4-0) explains how to interpret data from registers of an enumeration type. The remaining content is solely targeted to developers.

#### <span id="page-4-0"></span>**4.1 Enumerations**

Enumeration values are saved in a numerical format. The name-value mapping can be retrieved with the following exemplary procedure:

- 1. In the TAM System Explorer, select the source register, and bring up the *General* tab.
- 2. Copy the value of the type, in this case, Triamec. TriaLink. DeviceErrorIdentification.

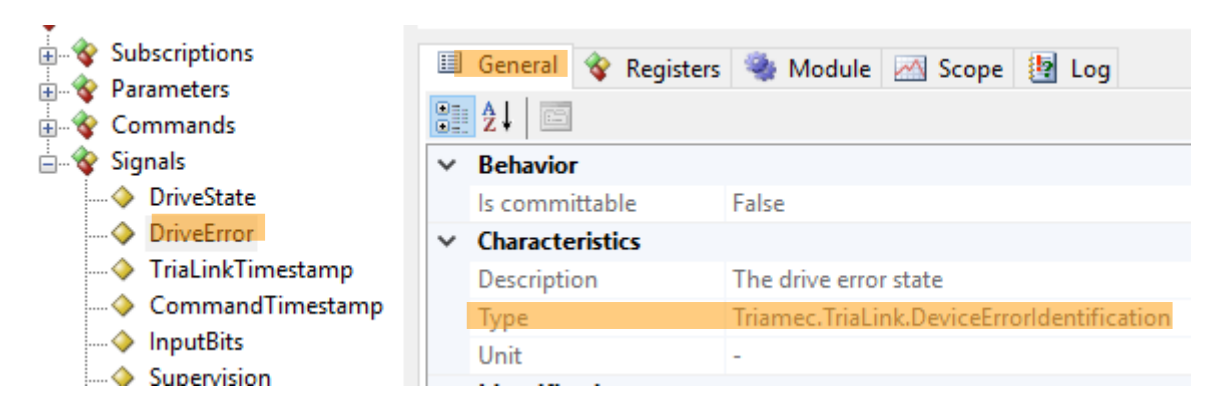

- 3. Via menu **Help | Documentation**, browse to the *Software* documentation, and there, open the SWNET TamApiReference-<version> EP001.chm document.
- 4. Bring up the *Index* tab, paste the type name there and press Enter. You can now see the docu-

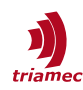

mentation of the enumeration, including the values for each member.

### <span id="page-5-0"></span>**4.2 [CSV](#page-8-3) Data Format**

The format used is comma-separated values. Every column contains the data of one signal. The first column is typically the time vector in the unit of seconds. Since the sampling time may be different from signal to signal, undefined samples are just left out.

#### <span id="page-5-2"></span>**Informal Definition**

A typical data file, when imported into a spreadsheet, will look like this:

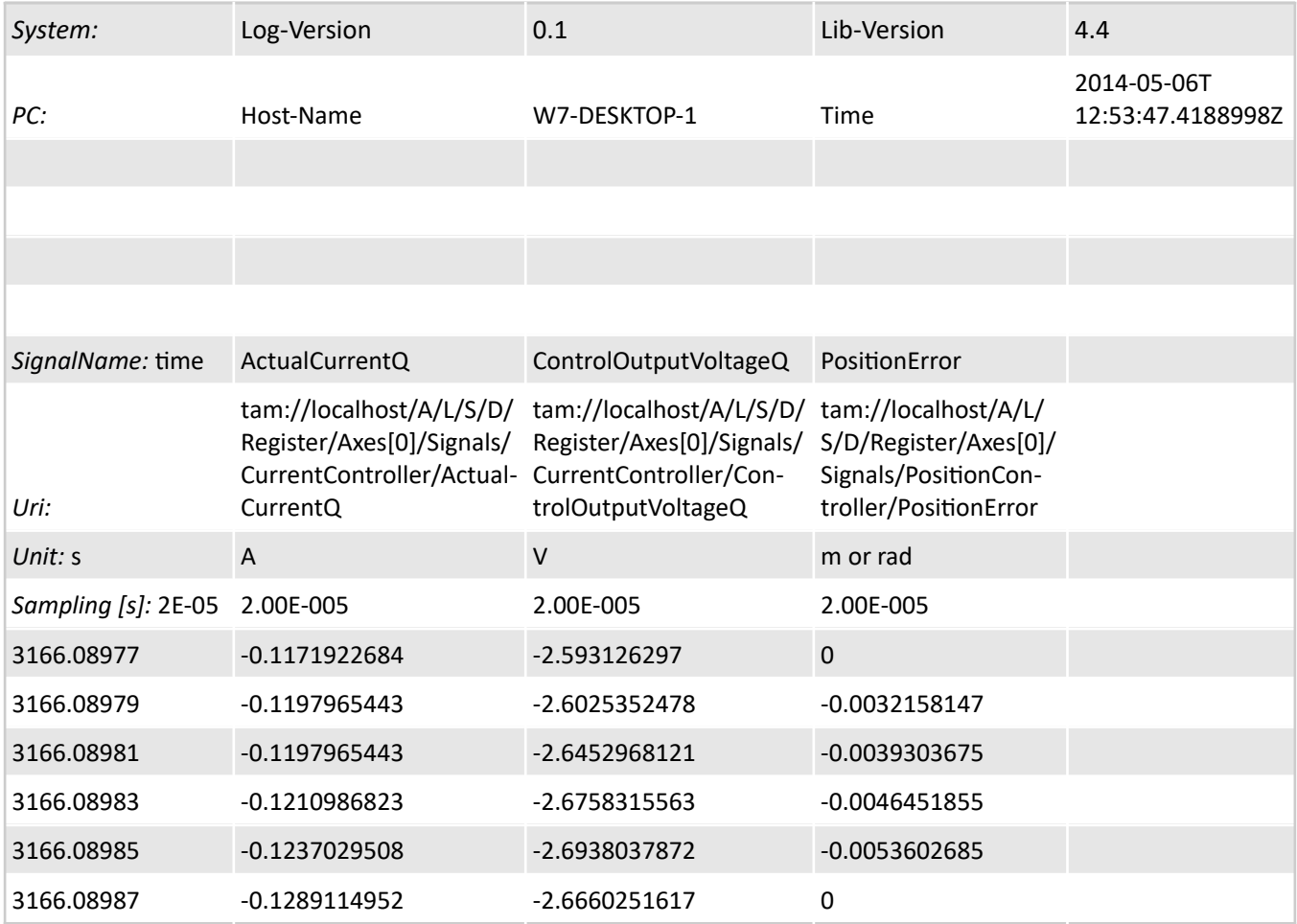

There is a total number of 10 header rows, followed by an arbitrary number of data rows. Each header row starts with a cell which is either empty or has a title text ending with a colon character. The title text defines the content of the cells in that header row.

The semantics of the headers is as follows:

### <span id="page-5-1"></span>*PC*

Contains the host name of the measurement system and the time related to the first data row.

#### *SignalName*

Contains the name of each signal.

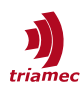

In order for the first column to be recognized as the time bar, it needs to be named *time*. Otherwise, 1ms is assumed as sampling time.

#### *Axis*

Contains the index or name of the axis of the signal. This string will be prepended to the signal name.

#### *Uri*

Contains the source address of the signal. If the source exists, the synchronize button  $\rightarrow$  above the plot

legend will focus the source register.

#### *Unit*

Contains the unit of the signal. A small "u" may denote "m or rad".

#### *Sampling [s]*

This row can be present in order to explicitly specify the sampling time of each signal. If not present, this information is computed from the time bar.

Note that the data is expected to be exactly equidistant. However, the time bar is allowed to specify non-equidistant durations between adjacent samples. The plots will correctly use that information in an x-y manner.

#### *Factor*

Specifies a scaling divisor to apply to each sampling point in order to get the actual value as declared by the unit. The plots will show the actual values after that computation. This column helps to save performance in real-time diagnostic tools.

#### **Formal Definition**

This section is to be done in general, but already contains some notes refining the informal definition given in the section [above](#page-5-2).

- The *list separator* is the comma, as defined by the invariant culture of the .NET framework.
- The title text of each header must end with the sequence of a colon and a space. The space needs to be there even if at end of line or before the list separator.
- The [PC](#page-5-1) header needs to be structured exactly as shown in the above table.
- The number of header rows is not specified. However, some simple straight tools might assume a total of ten. Since the format is text, a manual modification towards the required number of rows is easily done.
- An empty header row consists either of an empty line, or an arbitrary number of list separators.

#### **Compatibility**

The format doesn't adhere to RFC 4180 [\[4\]](#page-8-7) in that it typically contains several header lines before actual data lines start.

Importing data into Microsoft Excel isn't straightforward in German speaking countries. [This](http://www.pctipp.ch/tipps-tricks/kummerkasten/office/artikel/excel-csv-datei-importieren-27911/) article [\[5\]](#page-8-6) provides information for different versions of Microsoft Excel.

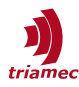

Empty values in the data translate to empty cells in spreadsheets, or NaN in MATLAB, respectively.

## <span id="page-7-0"></span>**4.3 Streaming Data Format**

<span id="page-7-1"></span>The format is *protobuf* [Error: Reference source not found](#page-7-1) compressed with *gzip* [\[7\]](#page-8-8). The following .proto file describes the message format.

```
package Triamec.Acquisitions.Serialization;
import "bcl.proto"; // schema for protobuf-net's handling of core .NET types
message Info {
   optional string Address = 1;
   optional string Name = 2;
   optional string Unit = 3;
}
message Segment {
   // The number of 100-nanosecond intervals that have elapsed since 
   // 12:00:00 midnight, January 1, 0001.
  required int64 StartTime = 1 \text{[default = 0]};
   // The number of 100-nanosecond intervals that make up the sampling time
 required int64 SamplingTime = 2 [default = 0];
   repeated double Data = 3;
   optional Variable Variable = 4;
}
message Variable {
   optional Info Info = 1;
   optional bool IsRegular = 2 [default = false];
   repeated bcl.NetObjectProxy Segments = 3; // reference-tracked Segment
}
message VariableCollection {
   repeated Segment items = 1; // always Variable
}
```
The imported bcl.proto looks like this:

```
package bcl;
message NetObjectProxy {
   // for a tracked object, the key of the **first** time this object was seen
   optional int32 existingObjectKey = 1;
  // for a tracked object, a **new** key, the first time this object is seen
   optional int32 newObjectKey = 2;
   // for dynamic typing, the key of the **first** time this type was seen
   optional int32 existingTypeKey = 3;
  // for dynamic typing, a **new** key, the first time this type is seen
   optional int32 newTypeKey = 4;
   // for dynamic typing, the name of the type (only present along with newTypeKey)
   optional string typeName = 8;
   // the new string/value (only present along with newObjectKey)
   optional bytes payload = 10;
}
```
Multiple messages are collated with 32-bit little-endian length prefixes.

Before implementing an application using the above information, consider using the Triamec.Acquisitions.Protobuf class.

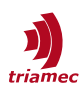

## <span id="page-8-1"></span>**Glossary**

<span id="page-8-3"></span>**CSV** Refers to the Comma-separated values file format.

## <span id="page-8-0"></span>**References**

- <span id="page-8-2"></span>[1] TAM System Explorer software web-page, 2019 https://www.triamec.com/de/tam-system-explorer.html
- <span id="page-8-4"></span>[2] "Drive Setup Guide", SW\_TSD-TSP360-TSP710-Setup-Guide\_EP001.pdf, Triamec Motion AG, 2019
- <span id="page-8-5"></span>[3] "Twincat Library: Diagnostics Application Note", AN100 TwinCAT-Diagnostics EP003.pdf, Triamec Motion AG, 2019
- <span id="page-8-7"></span>[4] "RFC 4180", Internet Engineering Task Force, 2005 <http://tools.ietf.org/html/rfc4180>
- <span id="page-8-6"></span>[5] "Excel: CSV-Datei importieren", PCtipp, 2017 [https://www.pctipp.ch/tipps-tricks/kummerkasten/office/artikel/excel-csv-datei-oeffnen-bzw](https://www.pctipp.ch/tipps-tricks/kummerkasten/office/artikel/excel-csv-datei-oeffnen-bzw-importieren-27911/)[importieren-27911/](https://www.pctipp.ch/tipps-tricks/kummerkasten/office/artikel/excel-csv-datei-oeffnen-bzw-importieren-27911/)
- [6] protobuf Protocol Buffers Google's data interchange format, 2014 <https://github.com/protocolbuffers/protobuf>
- <span id="page-8-8"></span>[7] GNU Gzip, 2019, <http://www.gnu.org/software/gzip/>